## Mc Graw **Education**

## Synchronize with Section

**Throughout the Term, you may need to Synchronize your Connect Section with Blackboard. As a Best Practice, you will want to do a Synchronize with Section if you:**

- Make any edits to your assignments.
- Edit any Start Dates and/or Due Dates.
- Provide any assignment Extensions to Individual Students.
- Need to Synchronize any grade that have not automatically populated into your Blackboard Gradebook.

**Step 1: Log into your Blackboard Course. Click on "Course Tools" > McGraw-Hill Higher Education. Click on "Synchronize with Section".**

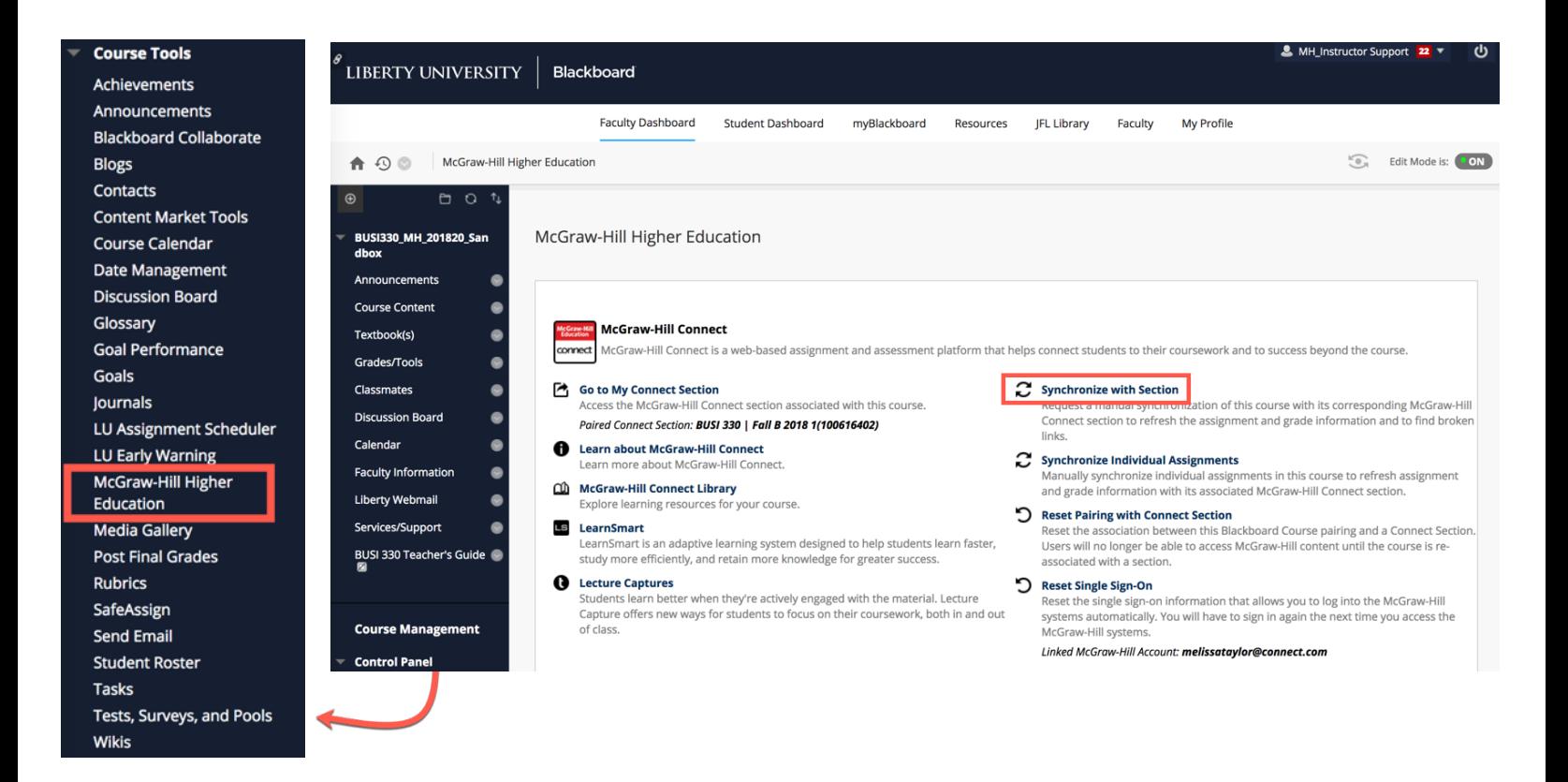

**Step 2: You will see a list of assignments to be Synchronized. Everything should show as** *Updated* **or** *Repaired***. If anything shows as** *Broken***, please see Resources on "Repairing Broken Links". Click "Submit" to continue.**

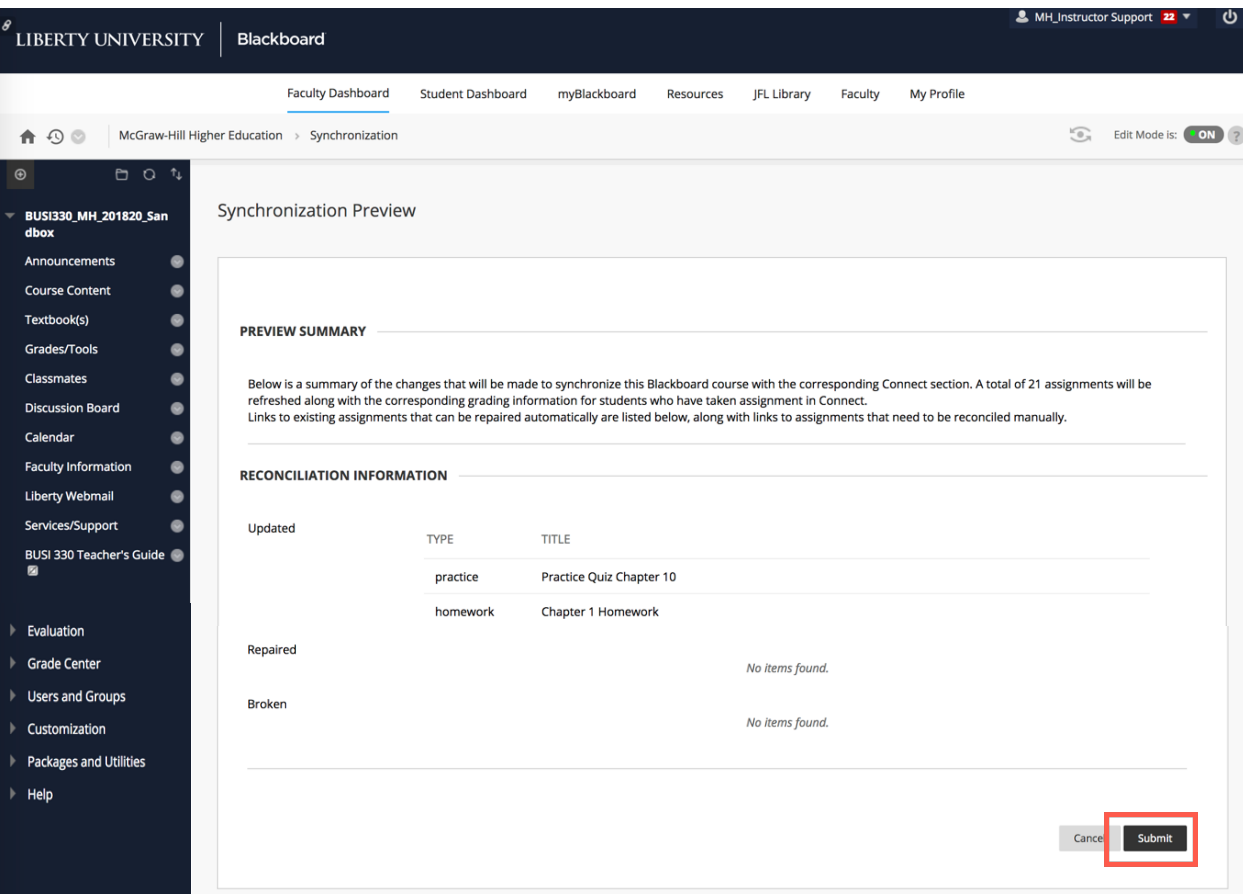

## **Step 3: You will see a confirmation that Synchronization is completed.**

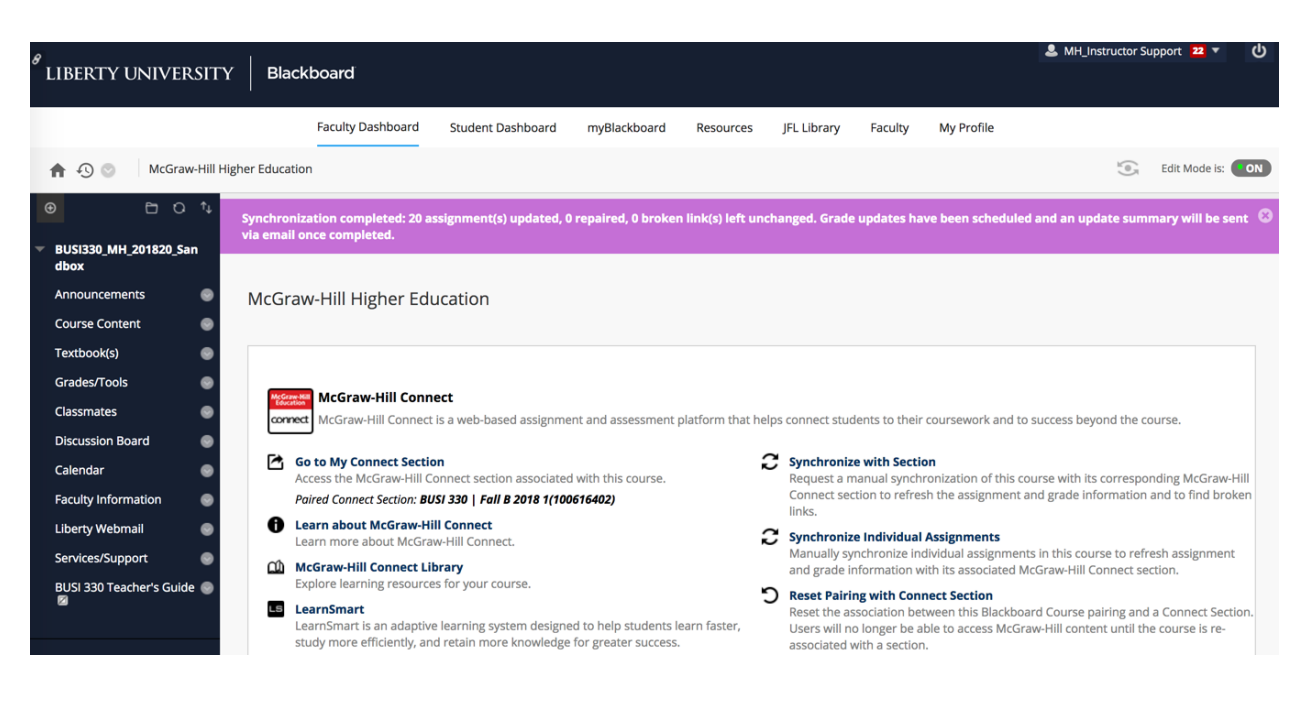

Liberty University Dedicated Technical Support

**CALL:** (844) 329-2528

**Chat Support:** http://mpss.mhhe.com/

**E-mail Support:** cxg.libertyu@mheducation.com

**MONDAY-THURSDAY: 24 hours FRIDAY:** 12 AM - 9 PM EST **SATURDAY:** 10 AM - 8 PM EST **SUNDAY:** 12 PM – 12 AM EST

FIND MORE SUPPORT: connectsuccessacademy.com